# **TMF**

# Vertical Nav & +MAP

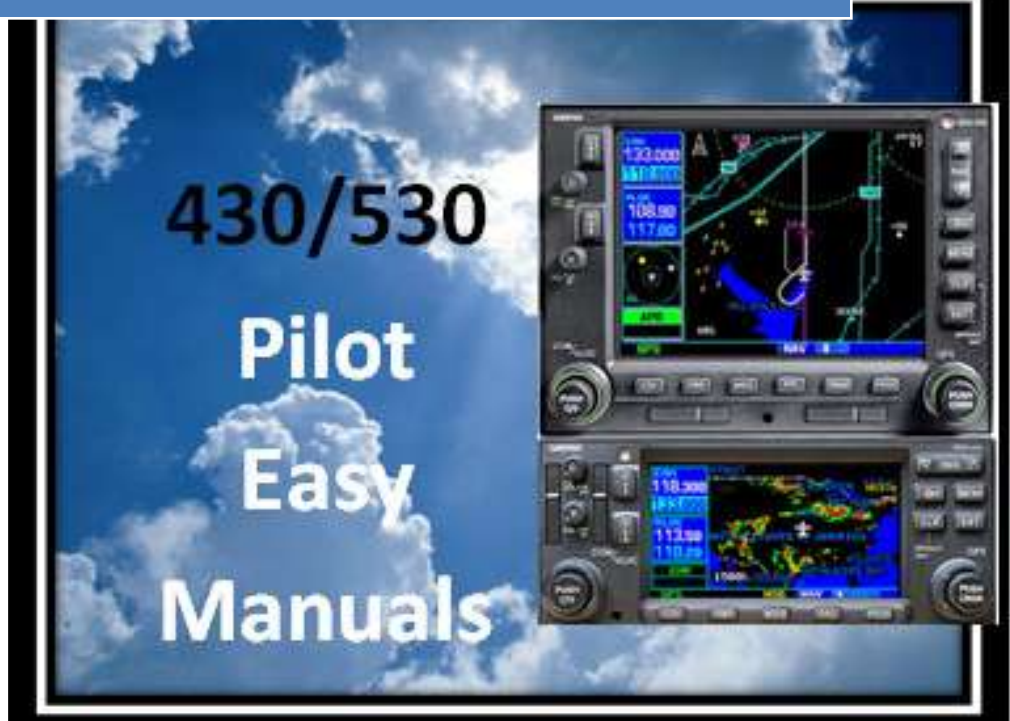

2013 James D Price TMF

### *Vertical Navigation*

If you are not at the NAV page, simple Press and hold the **CLR** button. This will put you at the Default NAV page.

Rotate the small knob clockwise to the end – that's NAV page 7 – the Vertical Navigation page. Press the small knob to activate the cursor. This highlights the desired Target Altitude. You can change the value, or accept what is there. Pressing **ENT** advances to the next box.

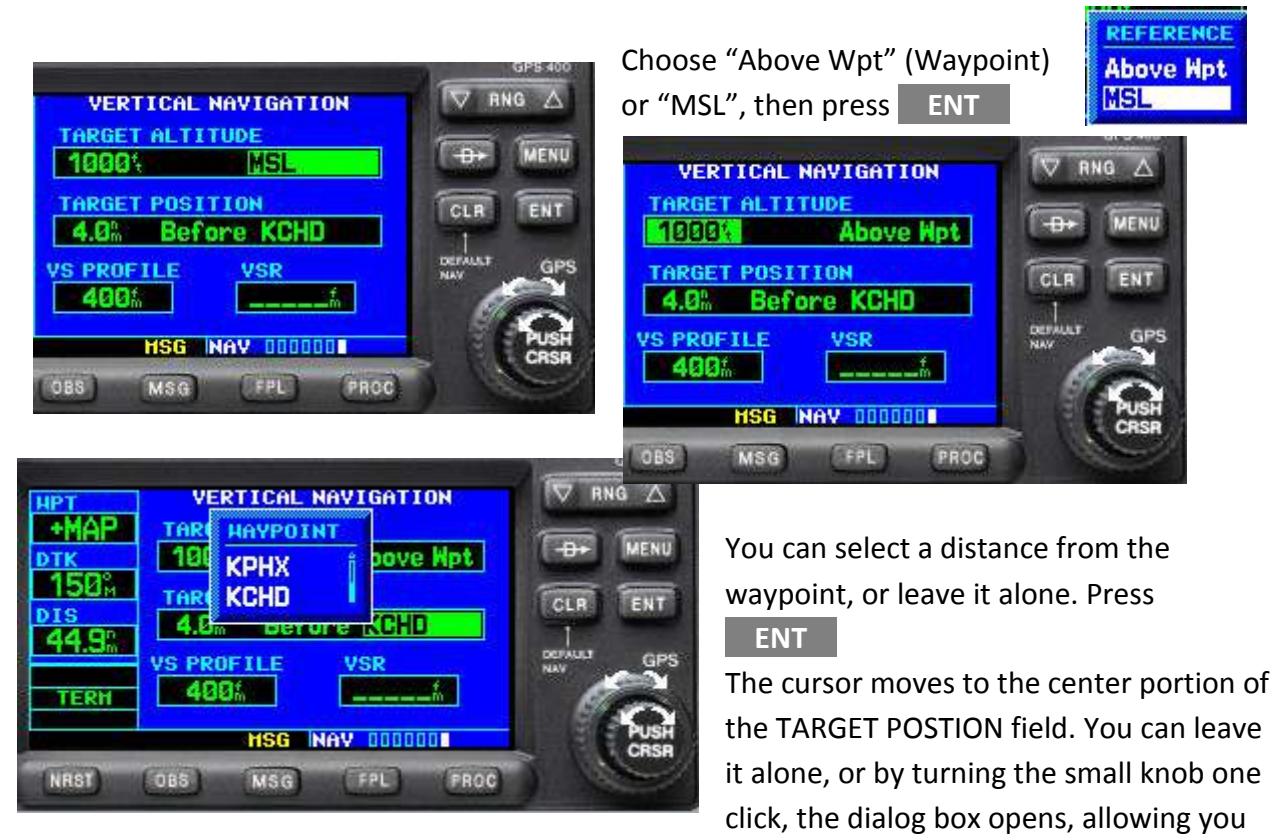

to select, using either the LARGE or small knob: "Before" or After" – that is before or after the waypoint.

Press **ENT** By rotating the small knob one click, you can open the waypoint dialogue box. Then, by using either the LARGE or small knob, you can select the desired waypoint. **ENT** The cursor moves to the VS PROFILE box. It defaults to 400 feet/minute. However, if you rotate the small knob one click, you can select your desired profile using the LARGE and small knobs. Press and hold **CLR** to return to the Default NAV 1 page.

With all the fields defined, the VSR box (Vertical Speed Required) will show the required descent rate at your present position.

#### *Displaying VSR*

Should you wish to display VSR on the Devault Nav page or the Map page, one of the userdefined fields must be "VSR". To do that, select either the Default Nav page or the Map page. Press the **MENU** key.

Rotate the LARGE knob to highlight "Change Fields?"

**Press ENT** 

Rotate the LARGE knob to highlight the data field you'd like to change

Rotate the small knob to select the desired data field and press **ENT** 

When finished, press the small knob to deactivate the cursor.

- One minute before reaching the descent (or climb) point, the message: "Approaching VNAV Profile" will appear.
- 500 feet before reaching the selected altitude the message: "Approaching Target Altitude" appears.
- The VSR field will be blanked out.

#### *Enabling or Disabling the VNAV Messages*

NOTE:The GNS vertical navigation messages are off by default. If you would like VNAV messages:

- Select the NAV 7 page (vertical navigation)
- Press the **MENU** key. The menu choice will be "VNAV Messages On?" (if they are currently off), or "VNAV Messages OFF?" (if they are currently on).
- **Press ENT**

### *Inserting a Special Point in your Flight Plan: +MAP*

You are flying from Prescott, AZ (KPRC) to Chandler, AZ (KCHD) at 9,500 feet MSL. Up ahead is the Phoenix Class B, and you want to be at 7,500 feet MSL before you reach the first part of the Class B.

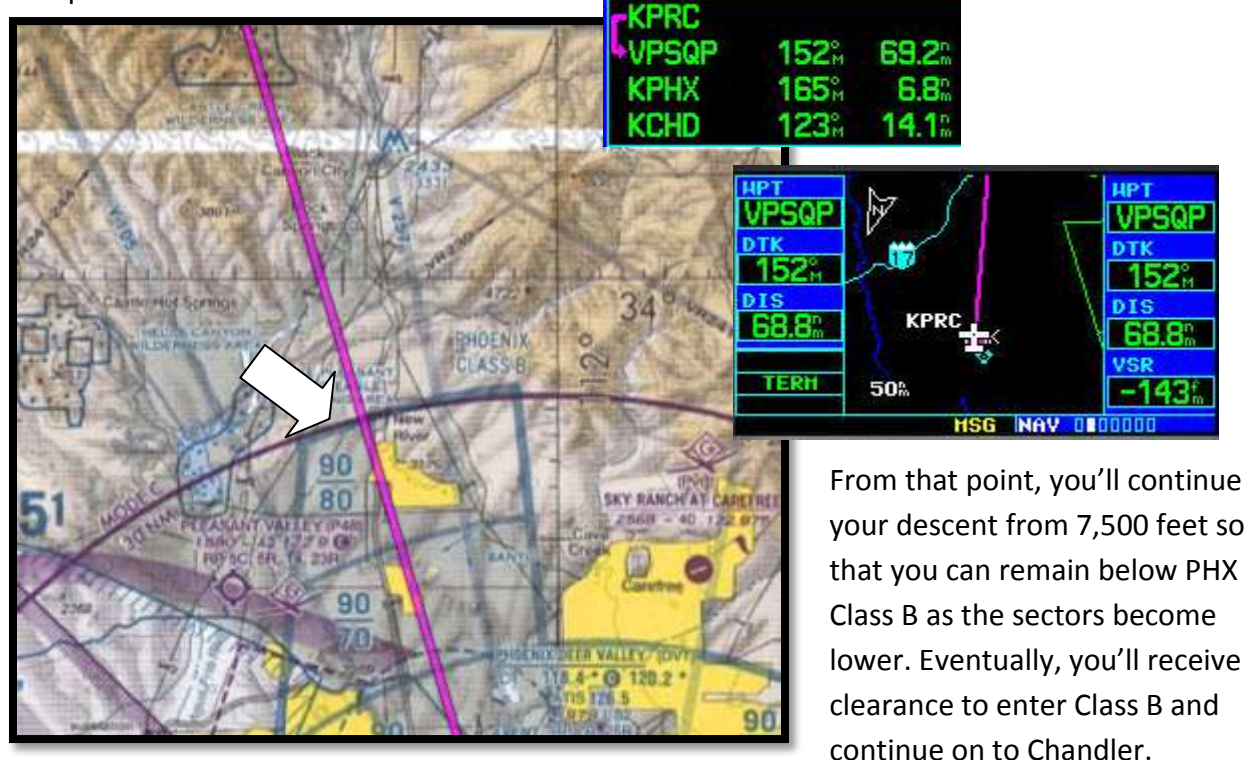

**How can you make a spot in your flight plan so that you can have a point to use for your Vertical Nav?**

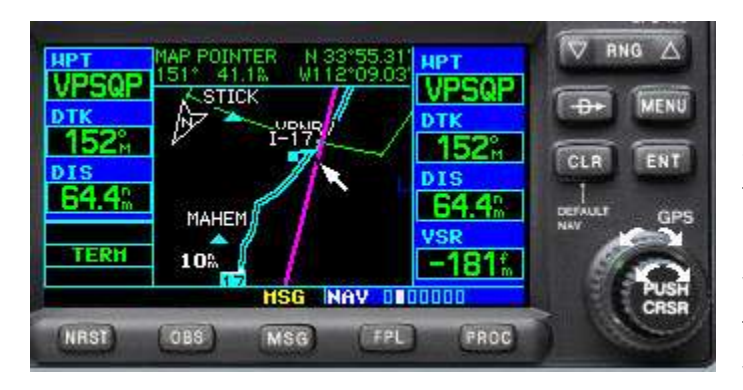

northern part of the PHX Class B. Then press the  $\Box$  button.

NOTE: You may like the map orientated "North Up". Sorry, but I like the "Track Up" option. On the Map page, (page 2 of the NAV section), activate the cursor by pushing the small knob (marked PUSH CRSR). Move the cursor to the spot where you would like to make a new waypoint. In this case, we have placed the cursor where the Track Line meets the

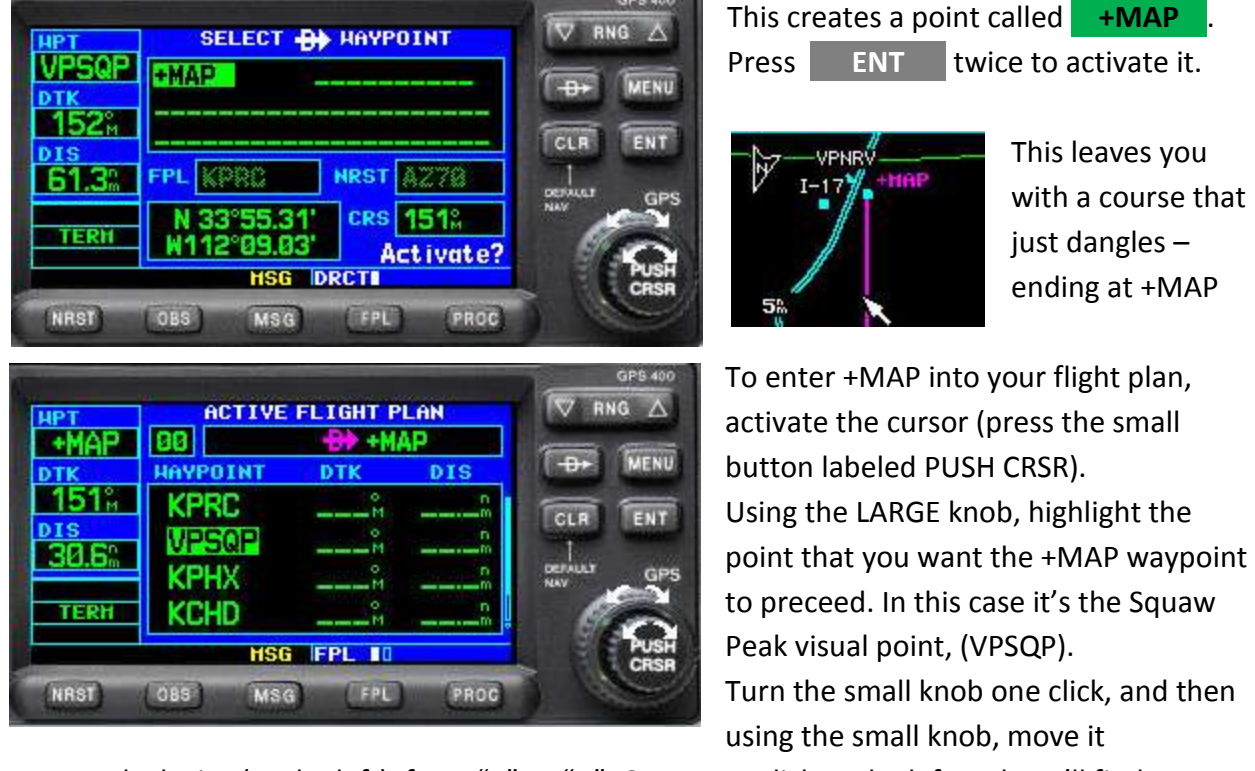

counterclockwise (to the left), from "K" to "A". One more click to the left and you'll find "+MAP". (It resides between "A" and "1"). Press **ENT** 

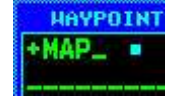

+MAP is now in your flight plan just where you wanted it, preceding VPSQP.

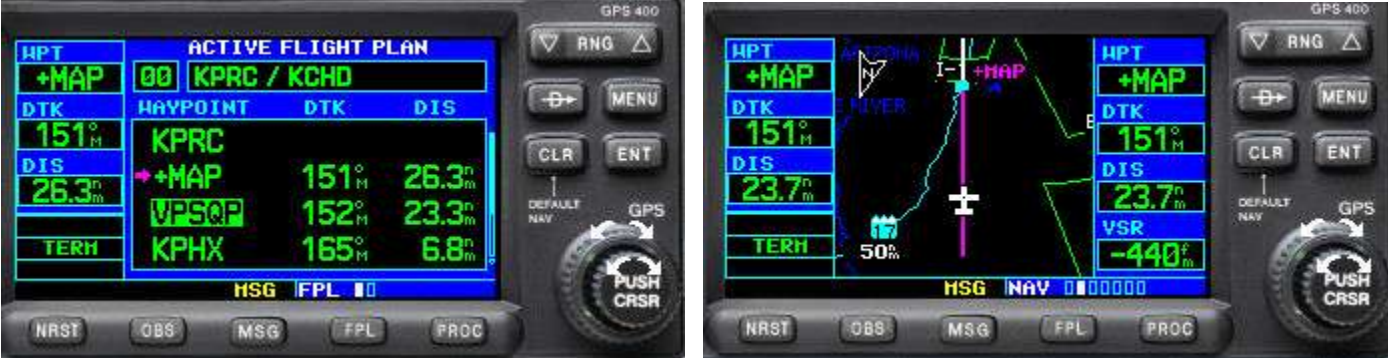

You can now use the Vertical Navigation page to enter and select **7,500** feet **MSL**, **4**nm (or your desired mileage) **before +MAP**.